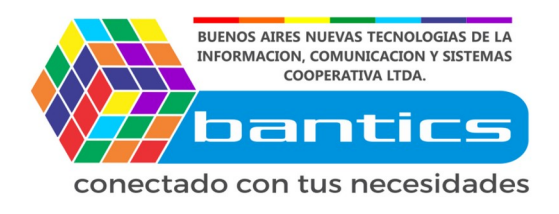

## **Tutorial Modificacion masiva de precios**

### **1er Paso**

Loguearse en la plataforma de E-commerce.

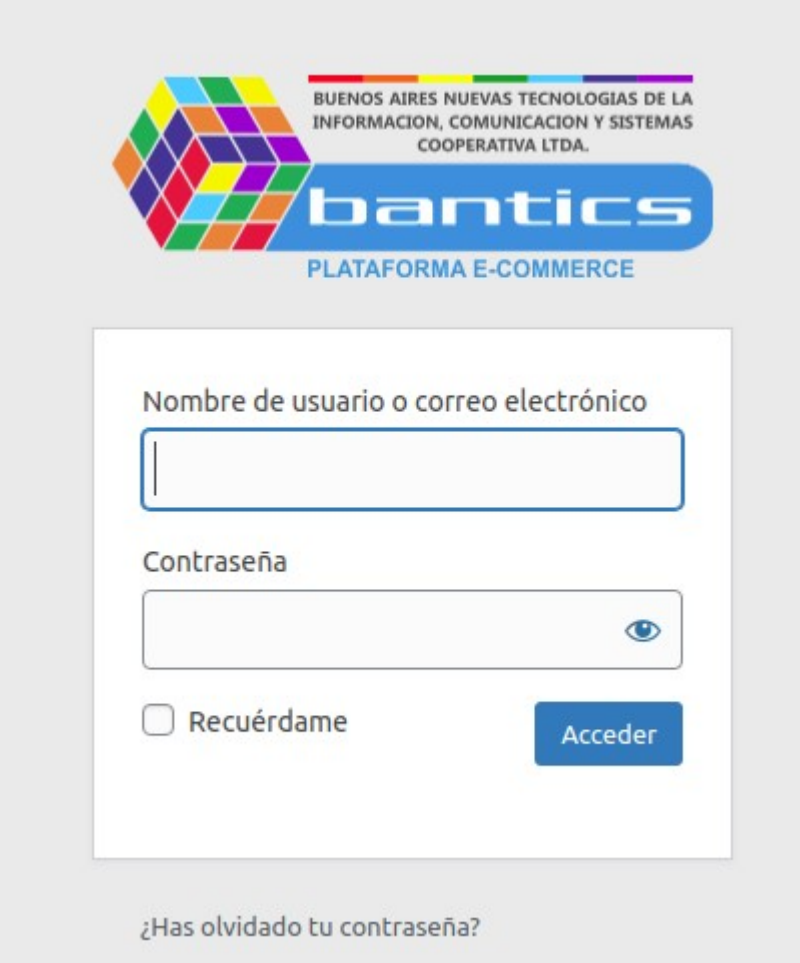

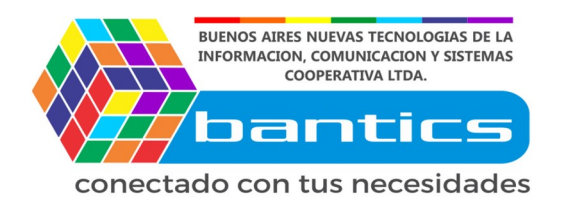

# **2do Paso**

Click en **"Productos"**

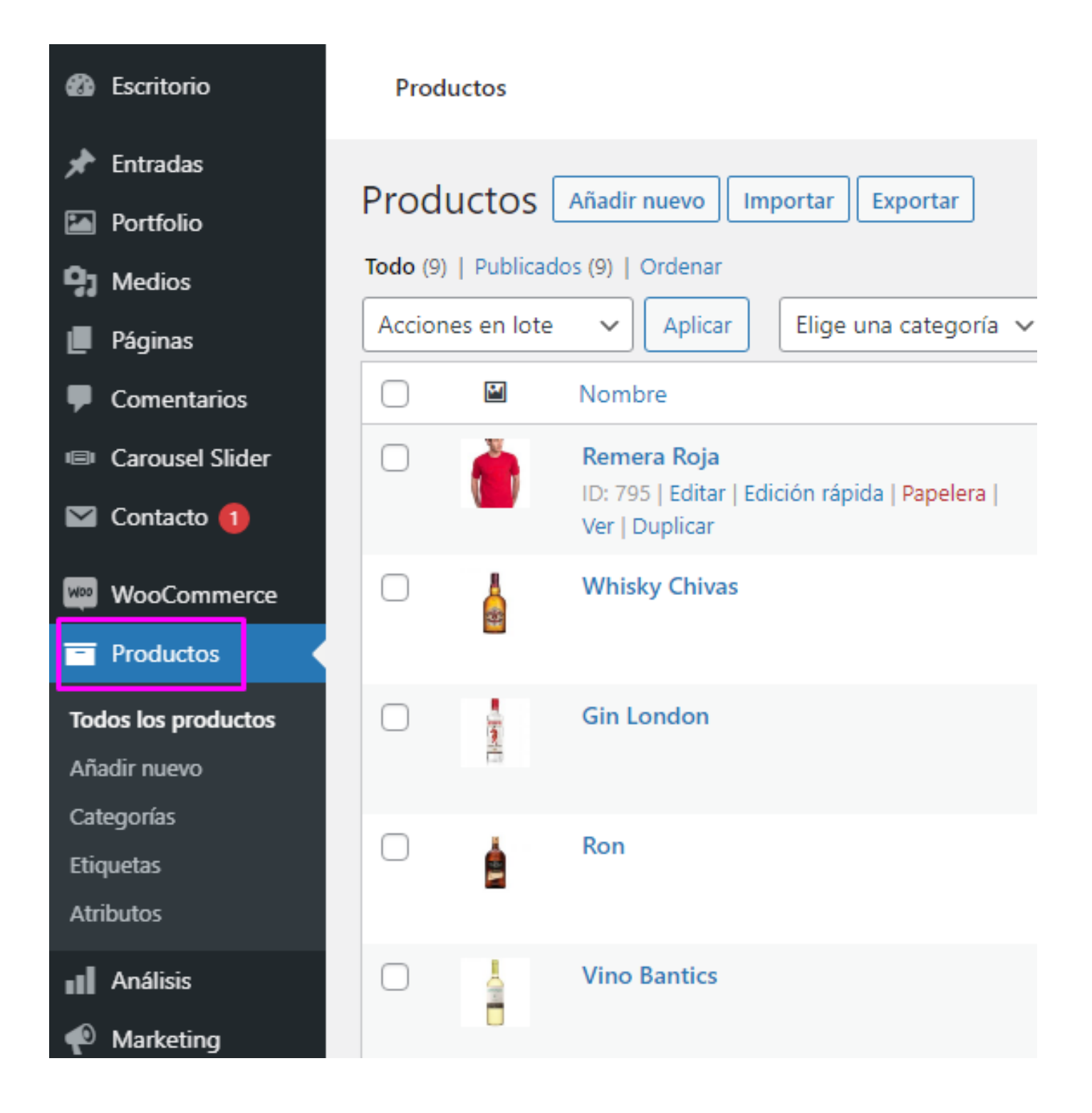

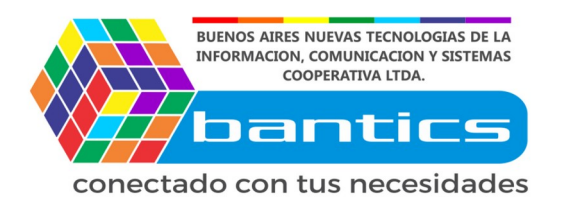

## **3er Paso**

La actualización de precio masiva, se puede hacer de 2 maneras.

1) Por porcentaje, por ejemplo, aumentar el 20% a todos los productos Seleccionados.

2) Por valor, por ejemplo, aumentar \$45 a todos los productos Seleccionados.

--

Seleccionamos los productos que querriamos aumentarle el precio...

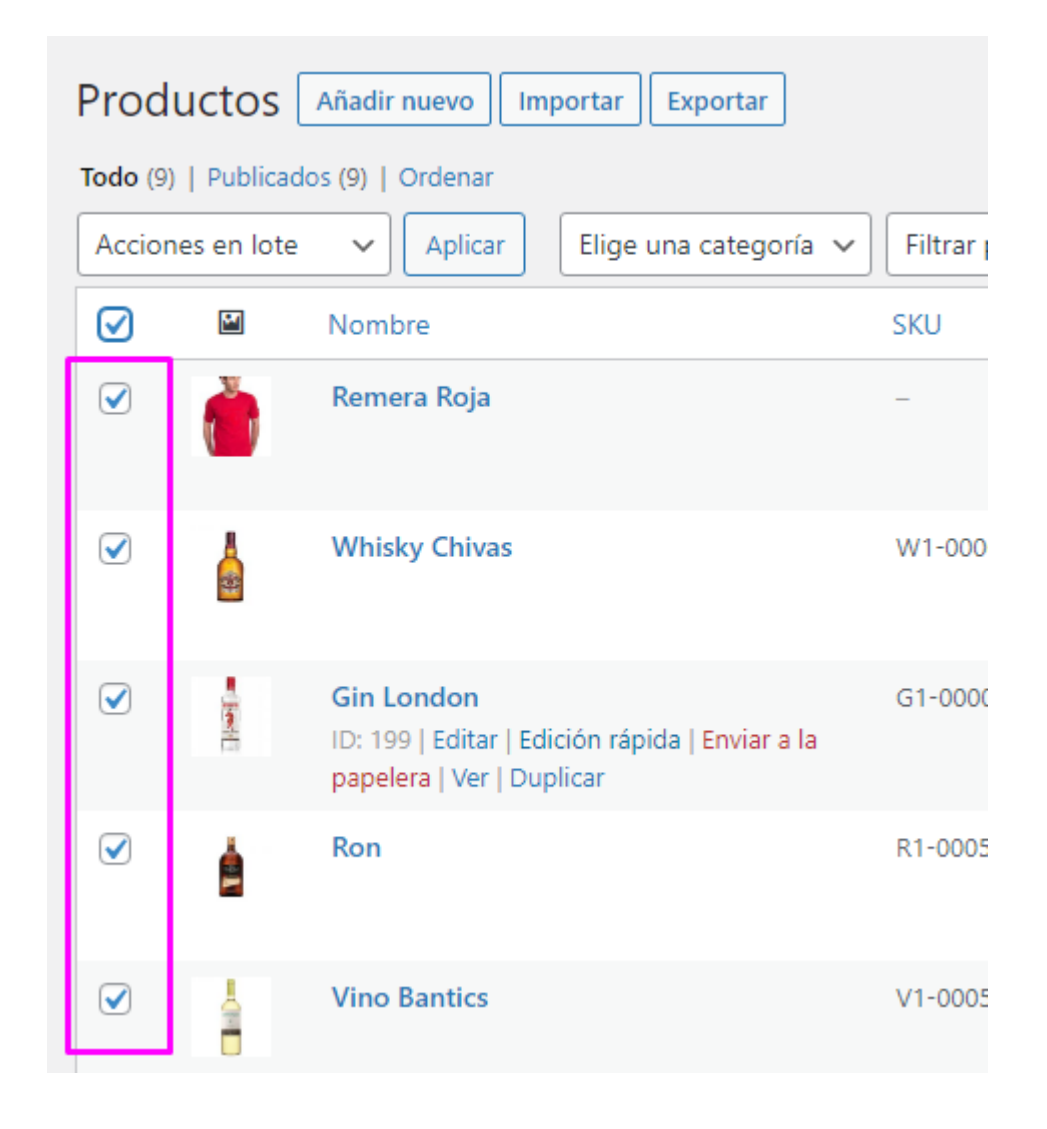

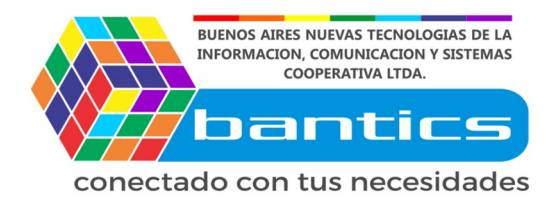

#### Seleccionamos **"EDITAR"**

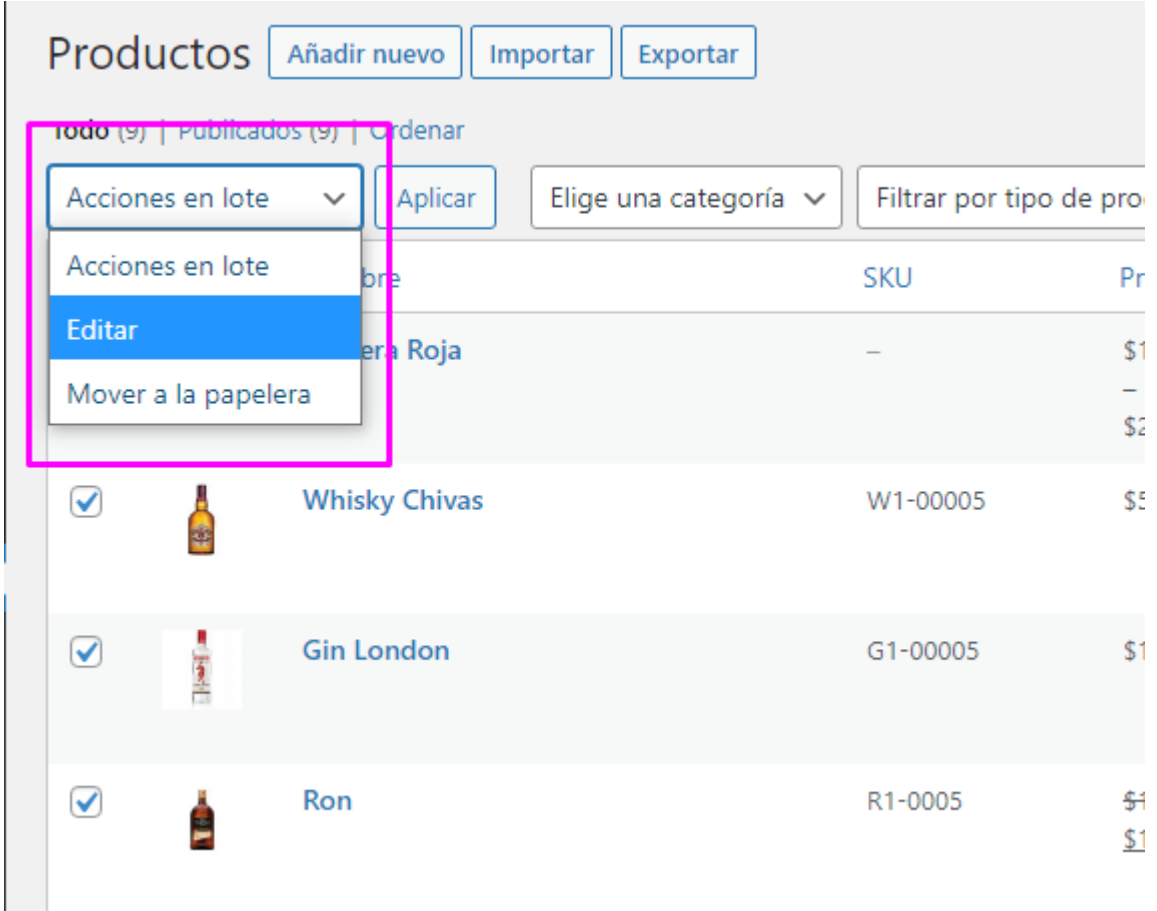

#### Seleccionamos **"Aplicar"**

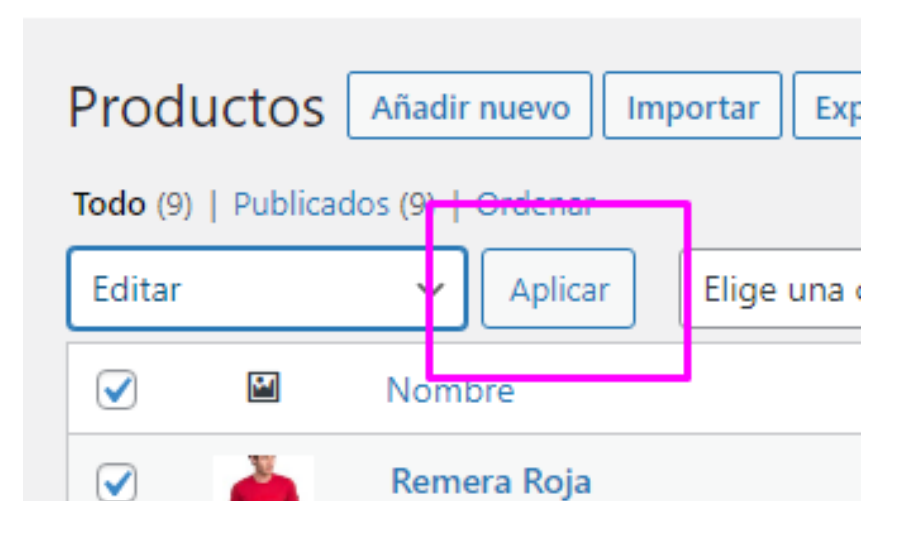

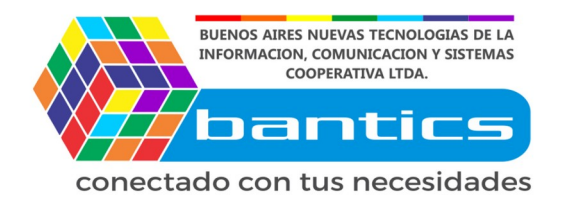

En esta ventana, podemos elegir varios campos, pero en este caso vamos A encargarnos de subir los precios

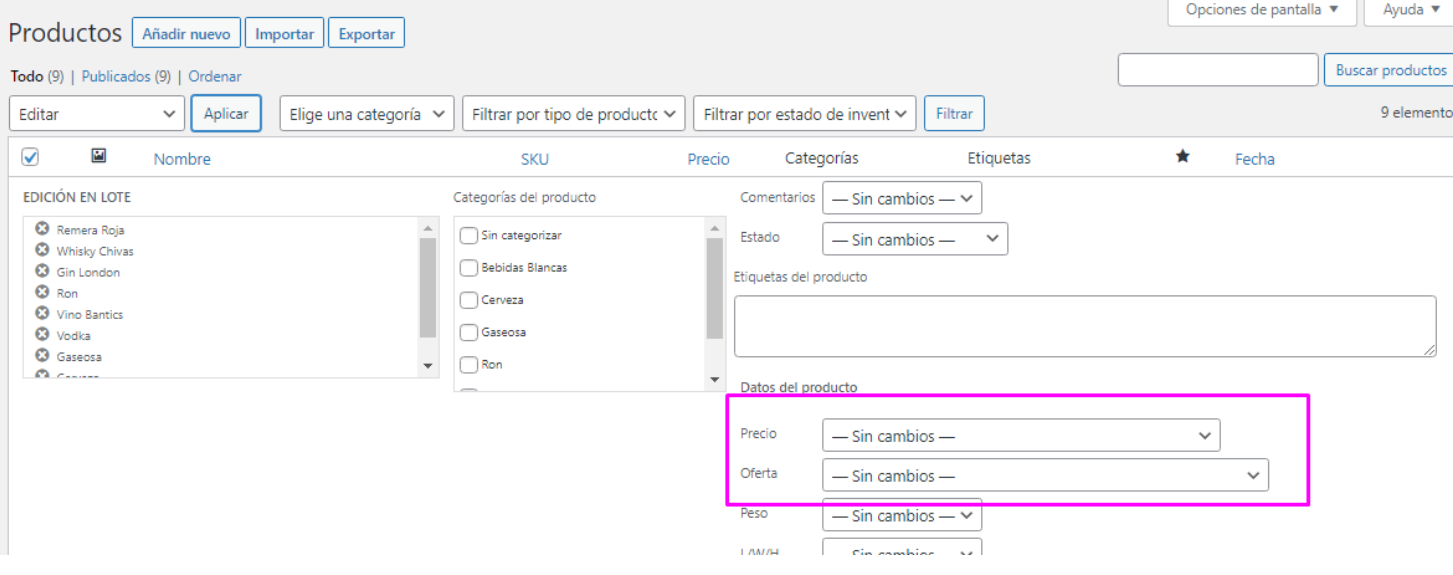

#### Podemos disminuir o aumentar el precio

#### Datos del producto Precio - Sin cambios - $-$  Sin cambios  $-$ Oferta Cambiar a: Peso Incrementa el precio existente en (cantidad fija o %): L/W/H

Clase de Disminuir el precio existente en (cantidad fija o %):

envío

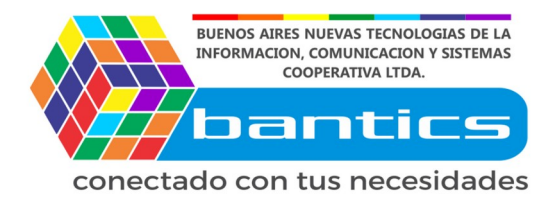

Si queremos aumentar el precio por Porcentaje, tenemos que escribir El numero con el simbolo

Por Ejemplo, vamos a aumentarle el precio a todos los productos un 15%…

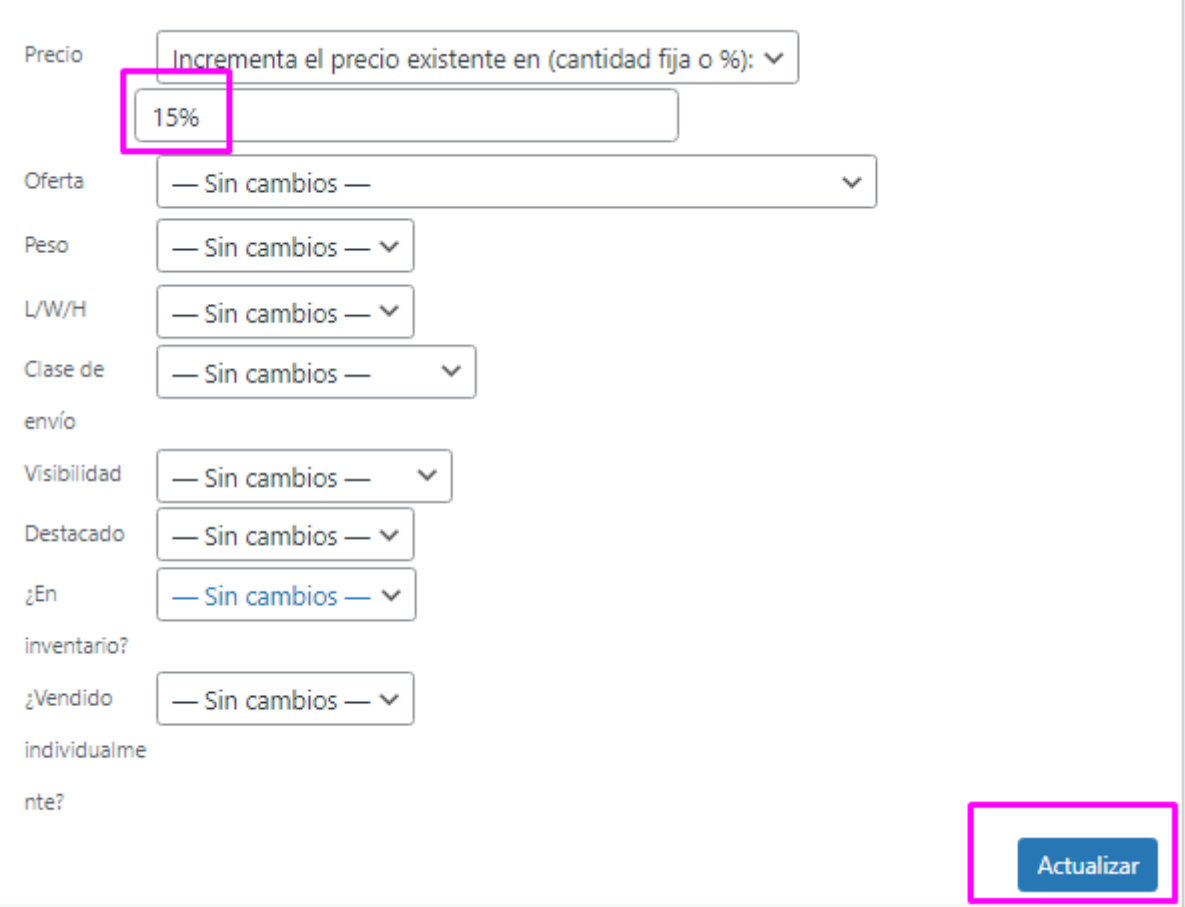

Click en **Actualizar**

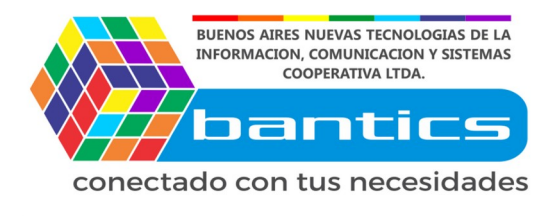

Perfecto, ya todos los productos seleccionados, tuvieron un incremento Del 15% en su valor.

Ahora vamos a mostrar como aumentar un valor fijo.

Por Ejemplo, quiero aumentar **\$50** a todos los productos seleccionados…

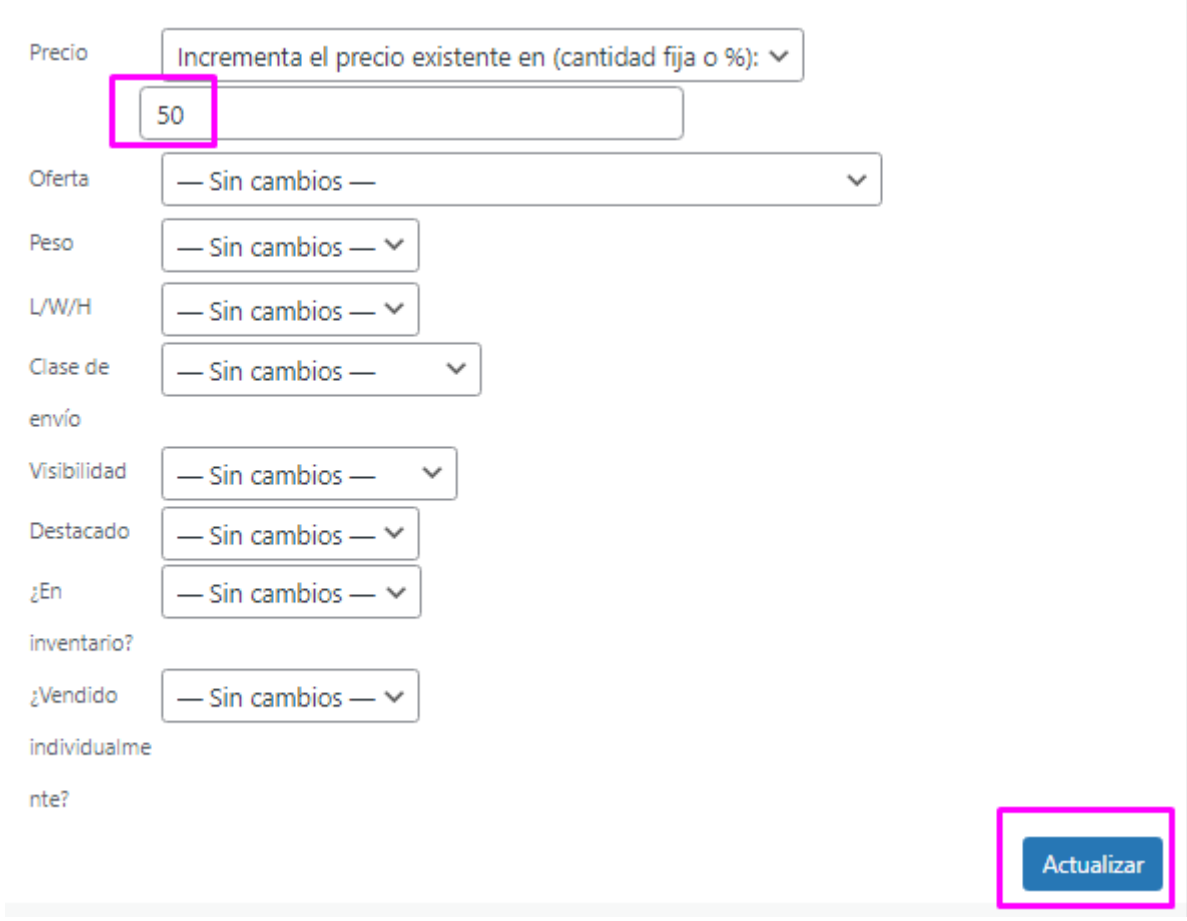

Recorda no colocar el simbolo de "\$"

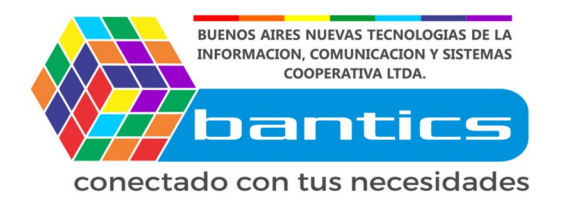

Genial, ya podes incrementar o disminuir el valor de manera masiva. Recordá limpiar el cache si es que no vez el precio modificado.

Si contas con productos en Oferta, tenes que hacer este mismo Procedimiento pero con el campo de oferta.

#### Datos del producto

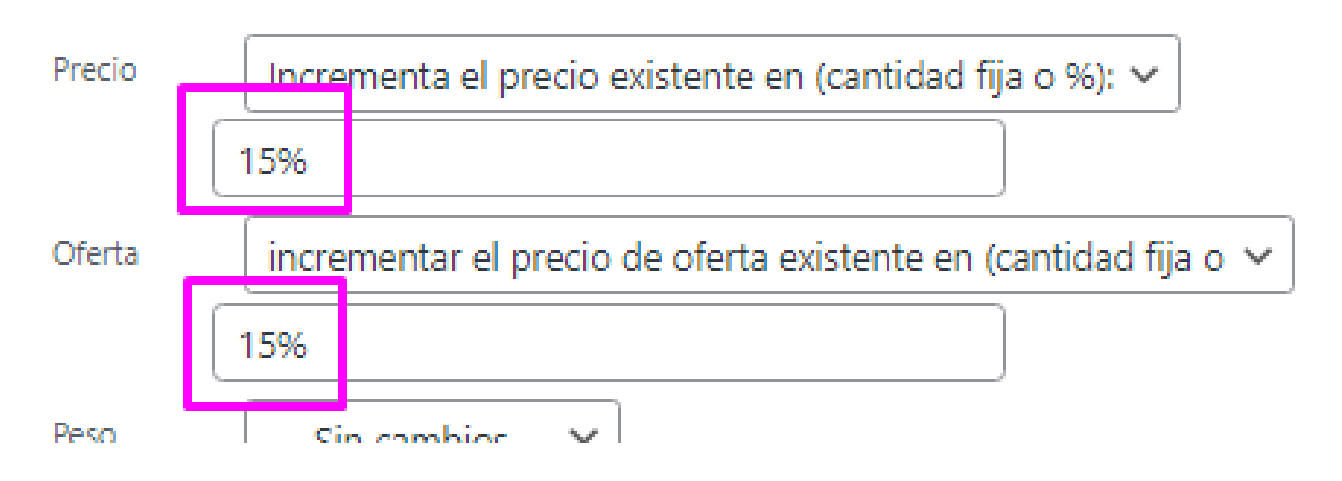